## SOLICITUD DE LICENCIA PARA MUJERES VÍCTIMAS DE VIOLENCIA

ADMINISTRADORES DE DATOS PERSONALES

Instructivo

Actualización: enero 2024

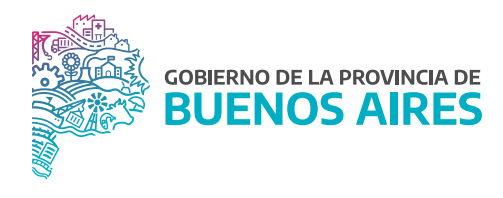

## **Acceso al sistema**

Acceder al SiAPe con usuario y contraseña. Luego hacer clic en la opción **eRreh**.

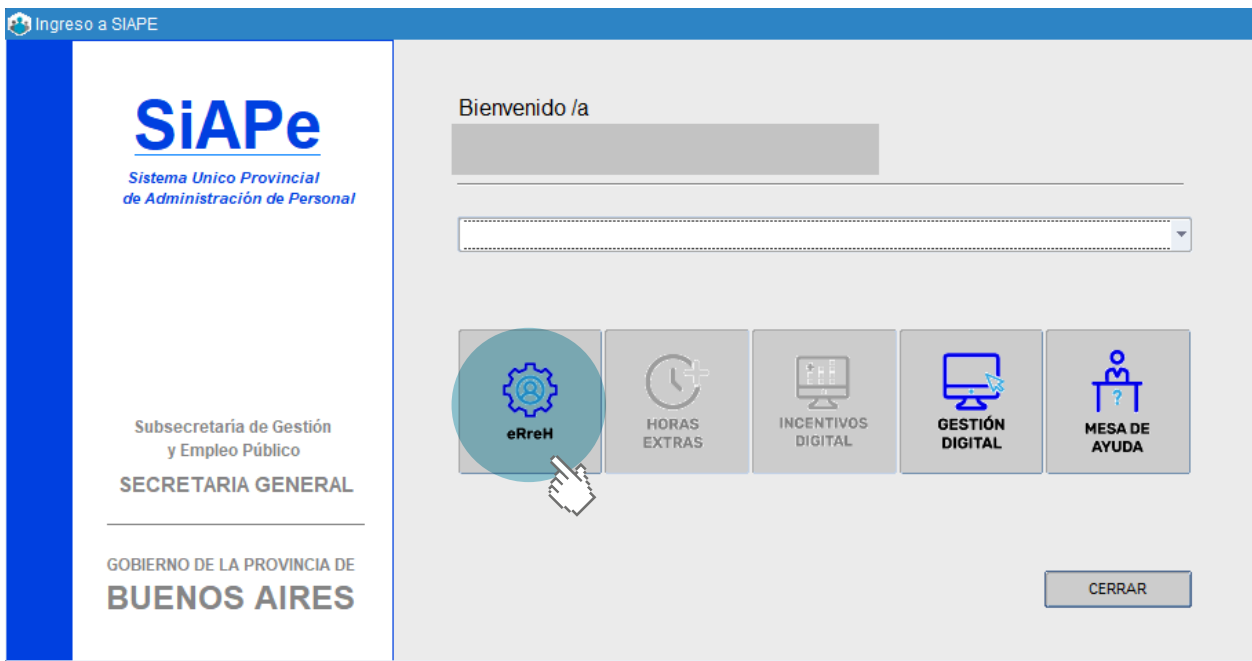

Seleccioná la opción **Novedades/Novedades de Ausentismo**.

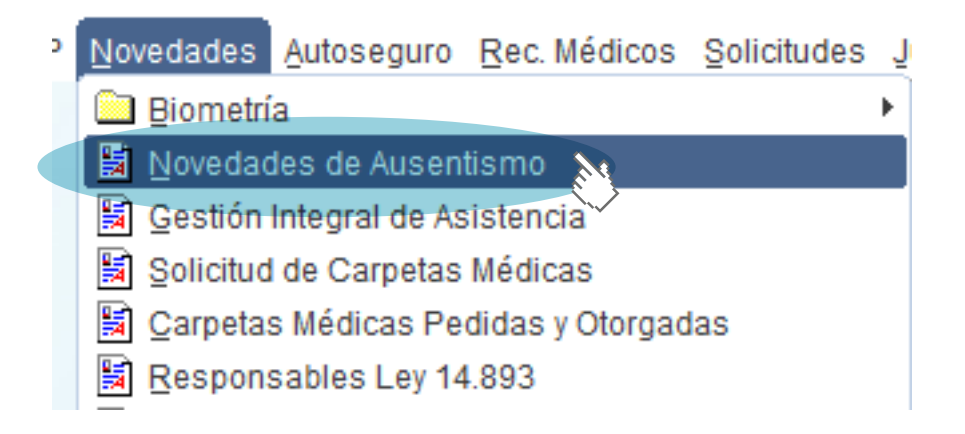

## **Registro de la licencia**

**1.** Desde la solapa **Apellido y Nombre** seleccioná un/a agente de su organismo y luego presioná el botón **Novedades**.

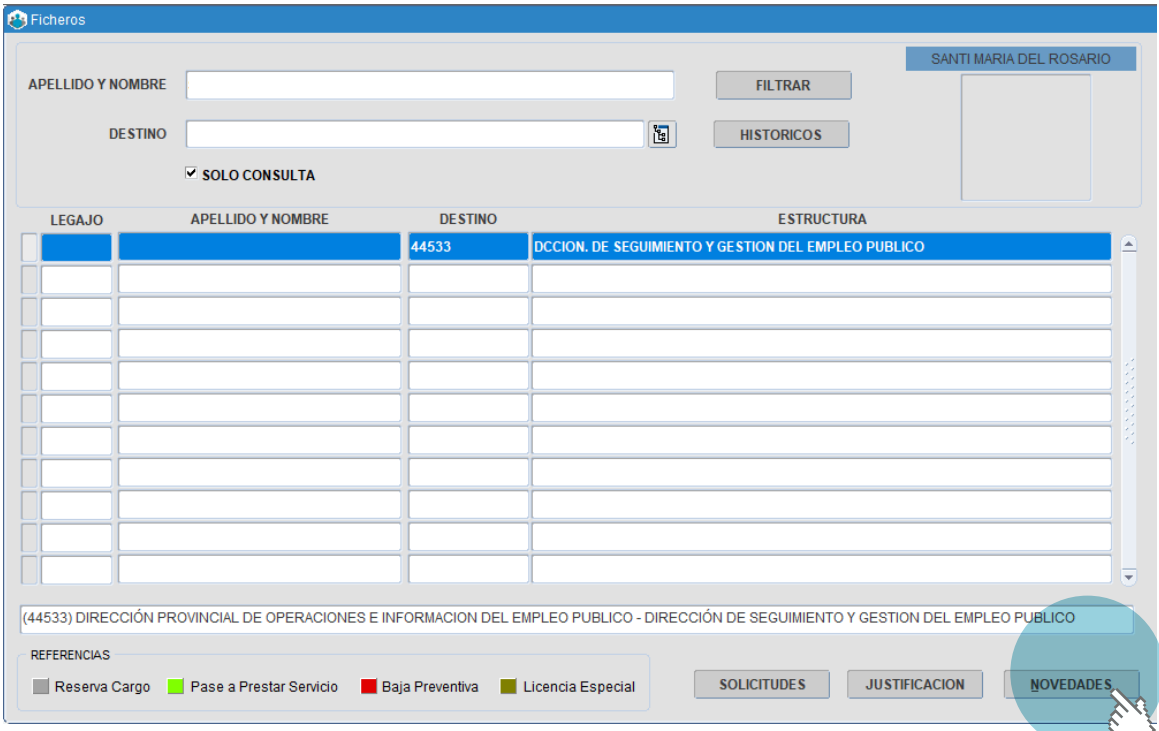

**2.** Una vez que ingresaste a la ficha del/de la agente, escojé la opción **Licencias**.

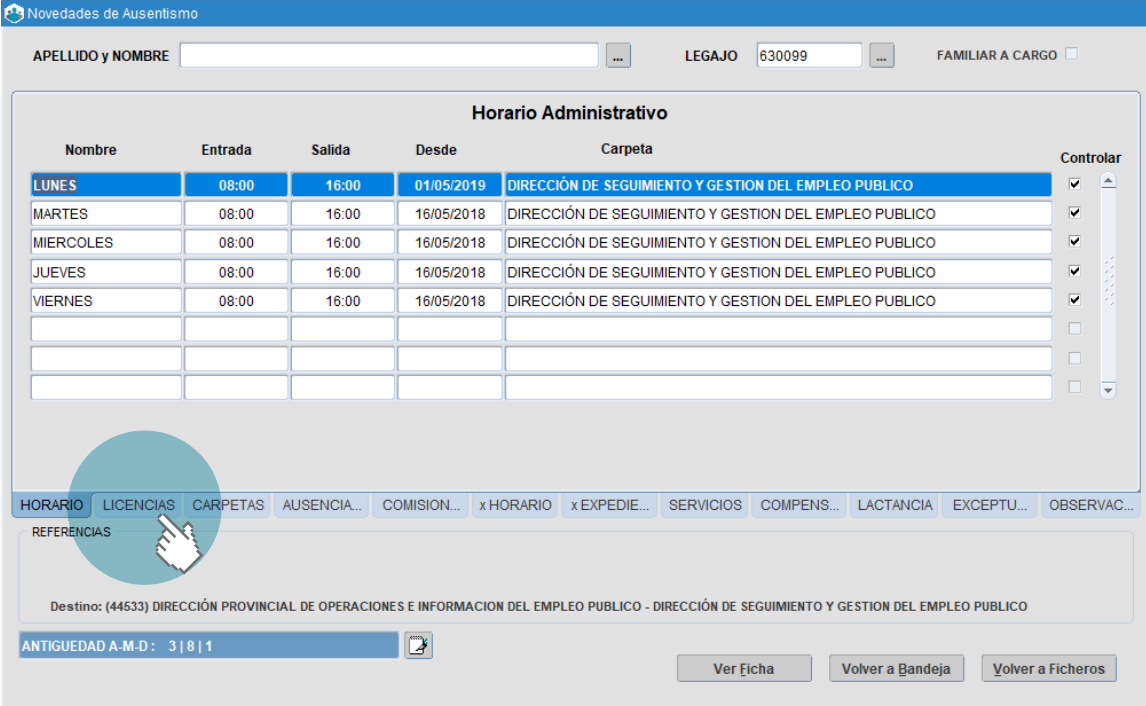

**3.** Presioná el botón **Agregar dato F** para que se le habiliten los campos a completar.

Desde la opción Licencia-Permiso, con el botón Caja de edición **se desplegarán los tipos de licencias** y permisos. Seleccioná la opción **Para mujeres víctimas de violencia**. Luego completá el año, la cantidad de días y las fechas desde y hasta cuándo abarca la licencia.

Finalmente oprimí el botón **Guardar los datos** .

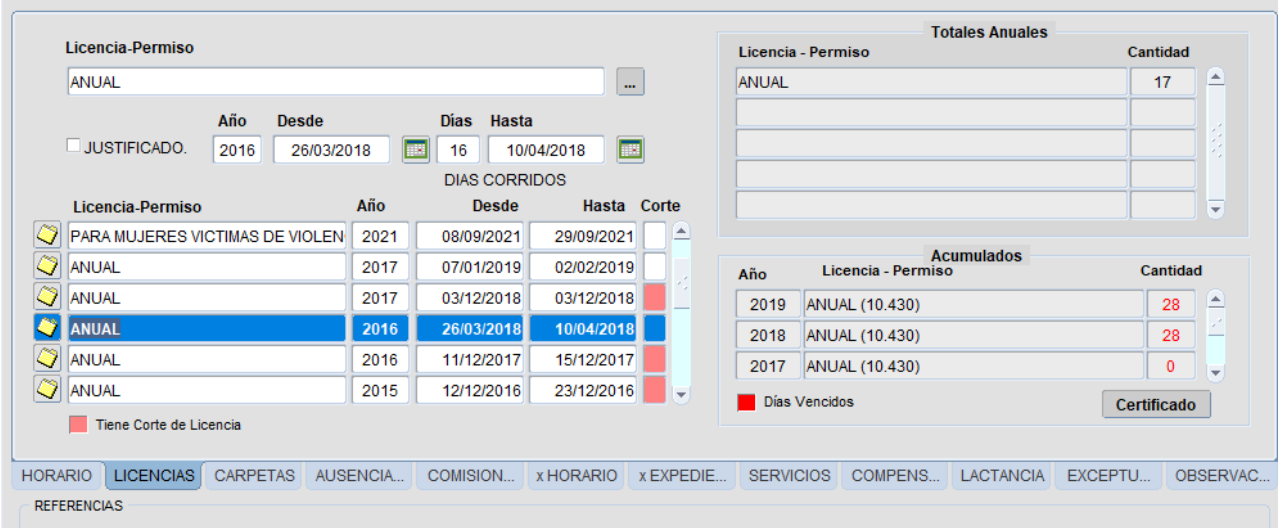

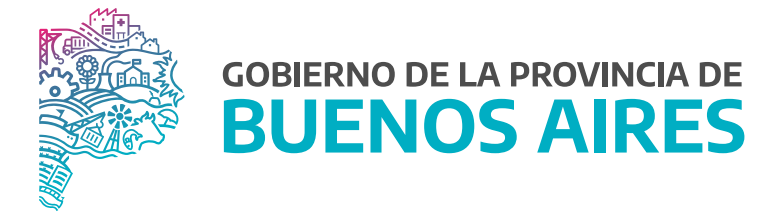

**SECRETARÍA GENERAL**

**SUBSECRETARÍA DE GESTIÓN Y EMPLEO PÚBLICO**

**DIRECCIÓN PROVINCIAL DE OPERACIONES E INFORMACIÓN DEL EMPLEO PÚBLICO**

**DIRECCIÓN DE SEGUIMIENTO Y GESTIÓN DEL EMPLEO PÚBLICO**